# **Filing An Amended Chapter 13 Plan**

**STEP 1** Click the **Bankruptcy** hypertext link on the **CM/ECF Main Menu**. **(See Figure 1)**

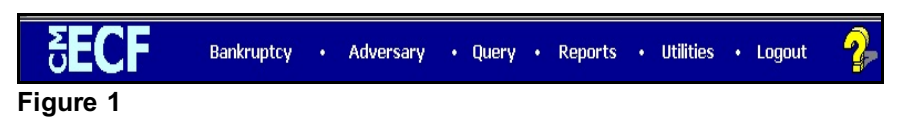

# **STEP 2** The **BANKRUPTCY EVENTS** screen displays. **(See Figure 2)**

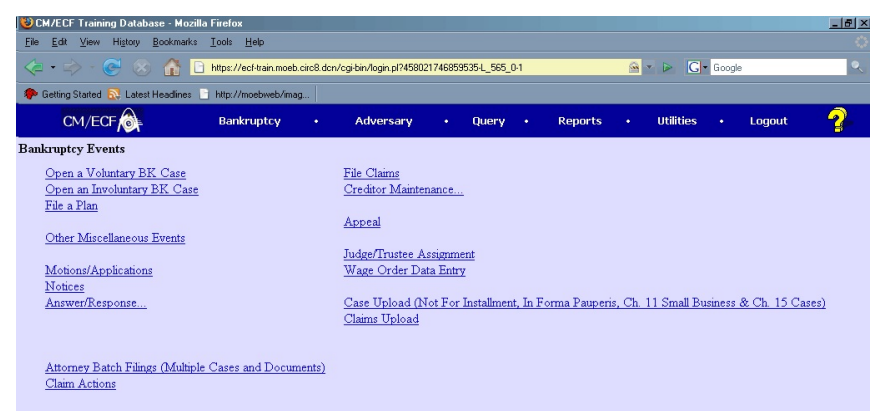

## **Figure 2**

#### Click on **File a Plan**.

**STEP 3** The **CASE NUMBER** screen displays. **(See Figure 3)**

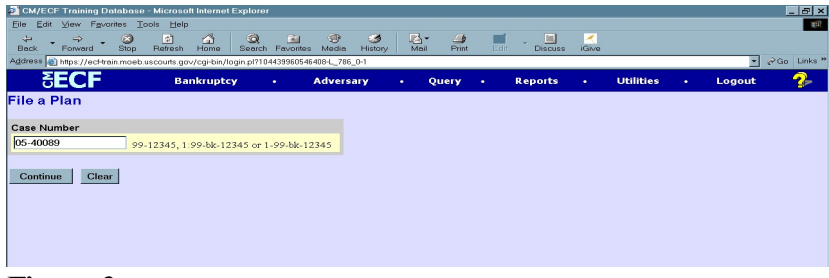

# **Figure 3**

Enter the case number, including the hyphen. YY-NNNNN

Click **[Continue]**.

The **CASE INFORMATION** screen displays. Click **[Continue].**

#### **STEP 4** The **DOCUMENT SELECTION** screen displays. **(See Figure 4)**

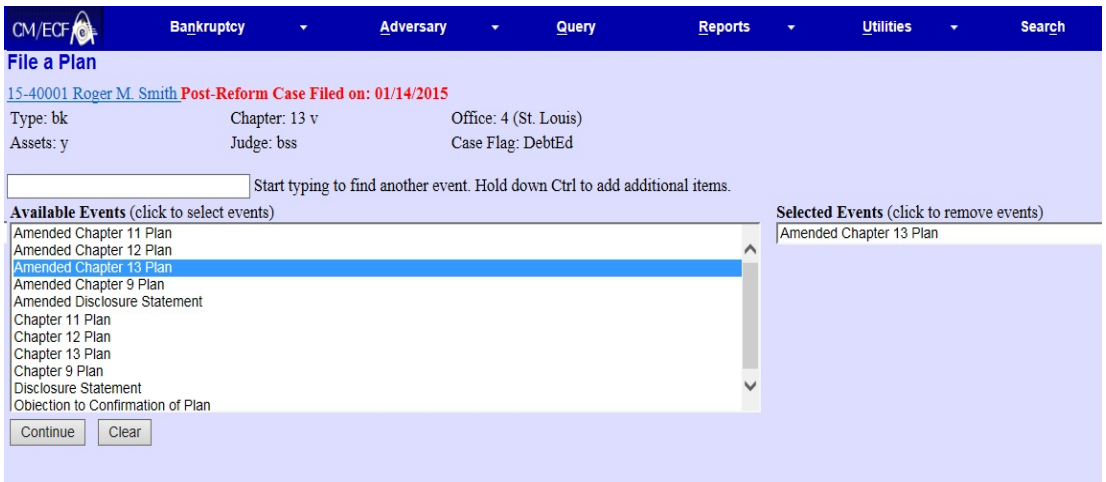

## **Figure 4**

Click **Amended Chapter 13 Plan** from the pick list of events.

Click **[Continue]**.

#### **STEP 5** The **JOINT FILING** screen displays. **(See Figure 5)**

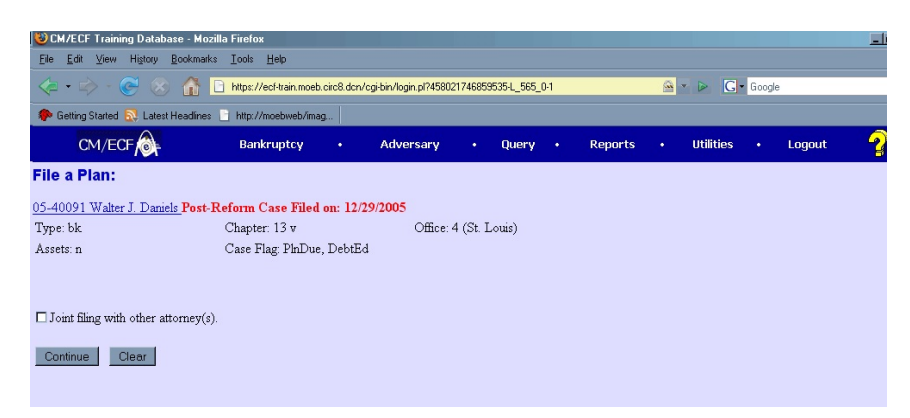

#### **Figure 5**

This screen is only used if another attorney is joining in a filing. **No action is necessary.**

Click **[Continue].**

**STEP 6** The **SELECT THE PARTY** screen displays. **(See Figure 6)**

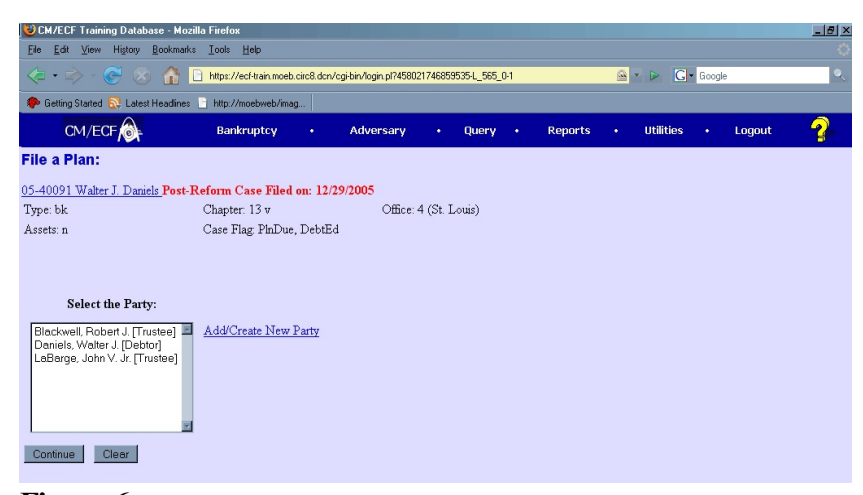

**Figure 6**

Click to highlight the party filer name.

Click **[Continue]**.

#### **STEP 7** The **PDF DOCUMENT SELECTION** screen displays. **(See Figure 7)**

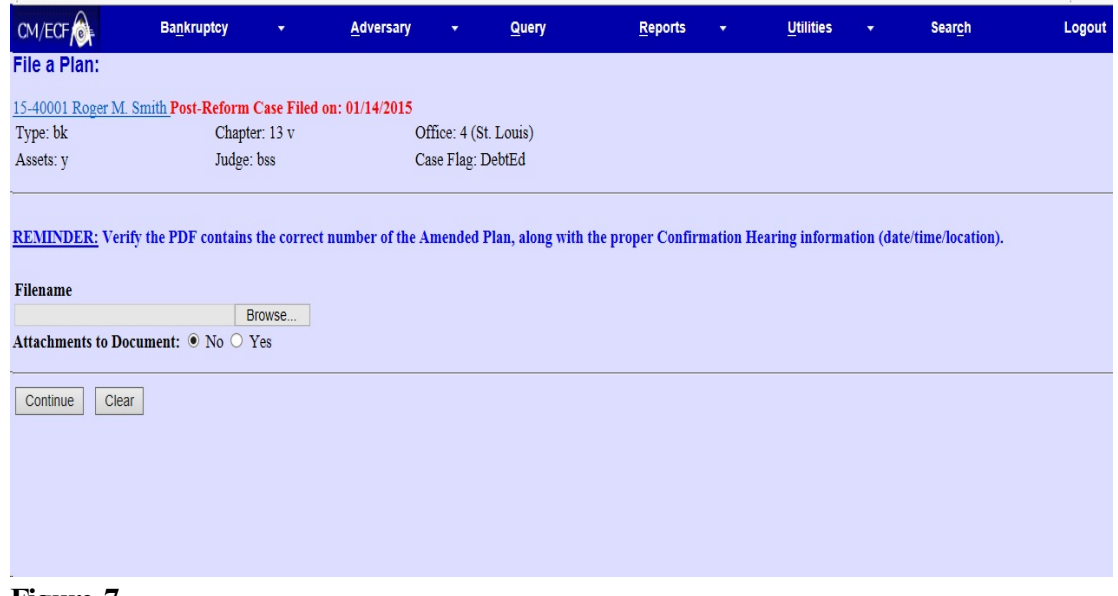

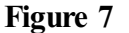

Click **[Browse]**, then navigate to the directory where the PDF file is located or type in the entire drive and directory path.

REMINDER: Verify the PDF contains the correct number of the Amended Plan, along with the proper Confirmation Hearing information (date/time/location).

> To verify accuracy of the document prior to uploading, right click on the document name.

- Select open from the drop down list.
- Verify document contents.
- Click the **X** in the upper right corner of the document screen.

Double-click the PDF file to select it.

Click **[Continue]**.

### **STEP 8** The **CERTIFICATE OF SERVICE** screen displays. **(See Figure 8)**

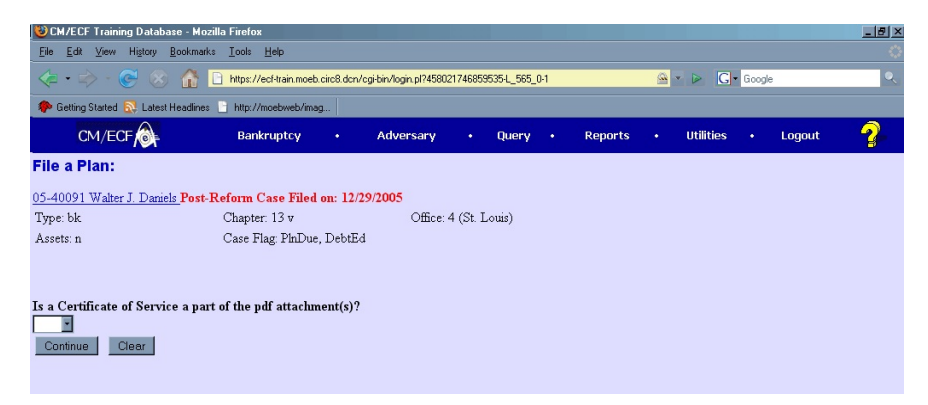

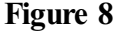

You must click on the drop-down arrow and choose "Yes" or "No." All Chapter 13 plans must include a certificate of service and the debtor must serve the plan on all creditors and parties in interest.

#### Click **[Continue]**

**STEP 9** When filing an amended plan, you must link the amended plan to the ORIGINAL plan and enter the confirmation hearing information in the "Plan" event hearing screen.

The **REFERRAL** screen displays. **(See Figure 9)**

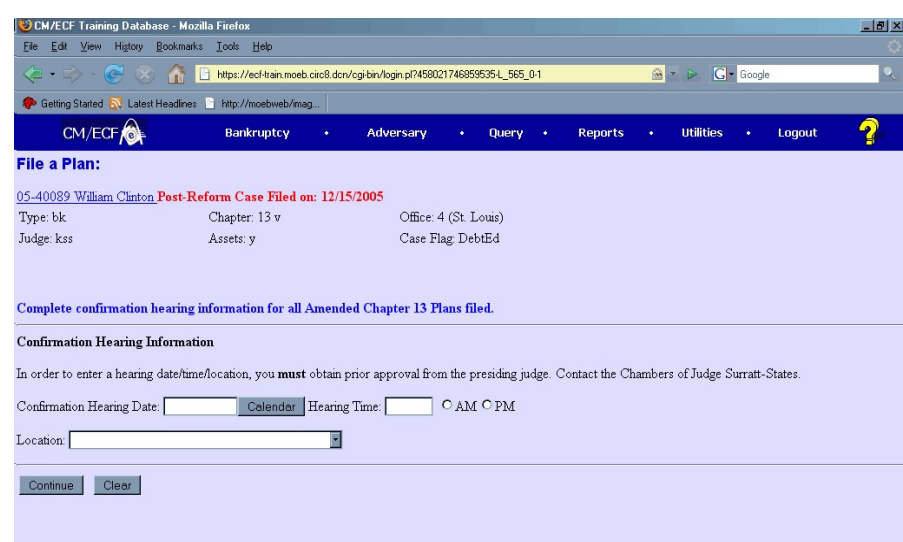

**Figure 9**

Click **[Continue].**

#### **STEP 10** The **CONFIRMATION HEARING INFORMATION** screen displays. **(See Figure 10)**

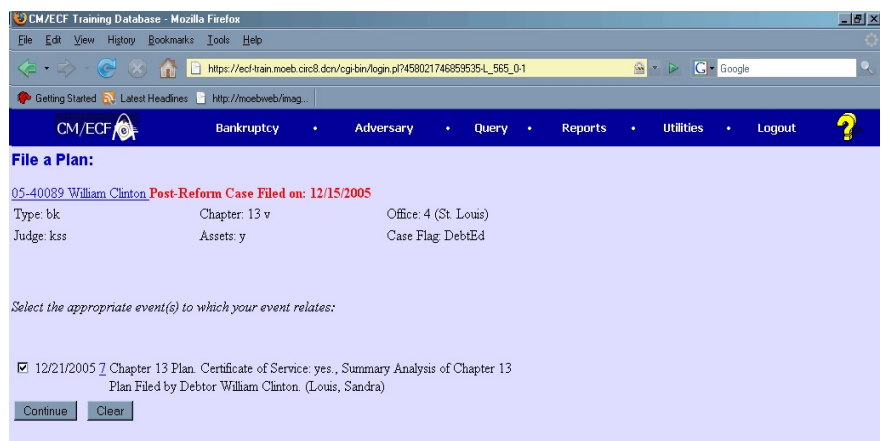

# **Figure 10**

The attorney must set all Chapter 13 amended plans (preconfirmation and post-confirmation plans) for hearing when filing the plan. Plans are set for hearing by completing the hearing date, time and location information in this screen.

**DO NOT** set the amended plan for confirmation using a Notice of Hearing event. The amended plan must be set for hearing by filling in this screen.

#### **STEP 11** The **REMINDER** screen displays. **(See Figure 11)**

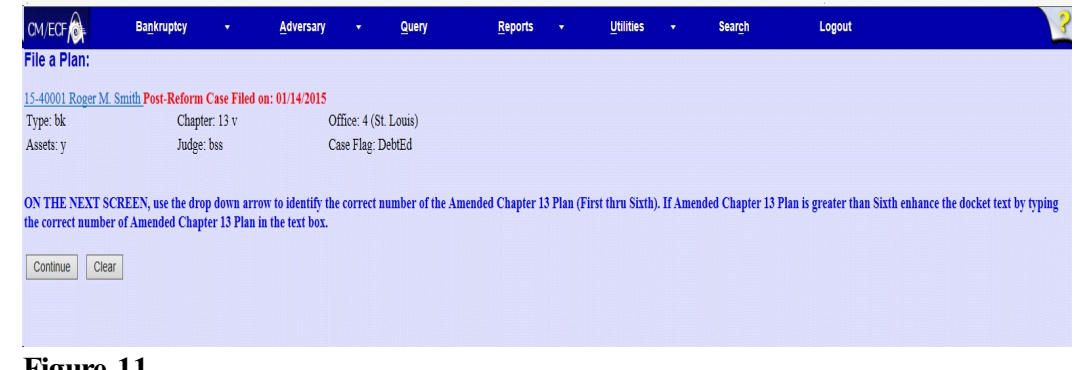

# **Figure 11**

Click **[Continue].**

**STEP 12** The **MODIFY TEXT / NUMBER OF AMENDED PLAN** screen displays. **(See Figure 12)**

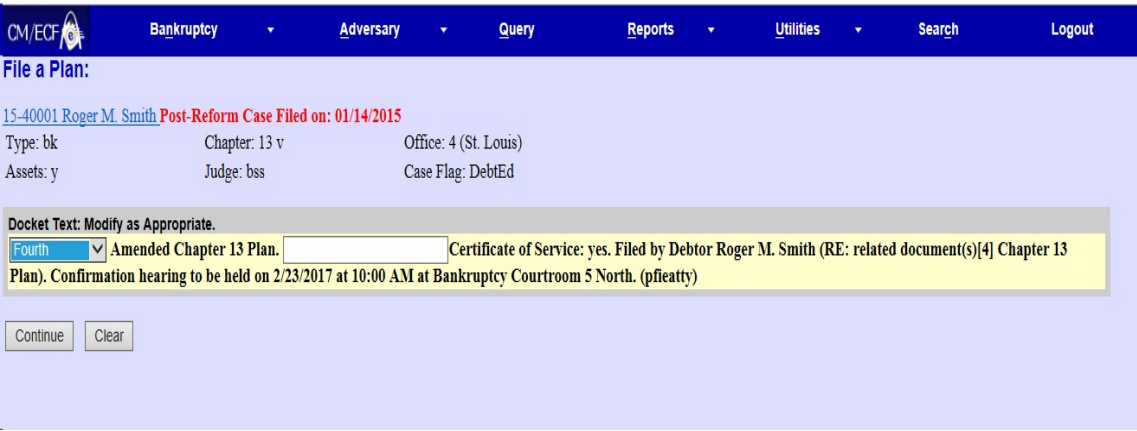

## **Figure 12**

Use the drop down arrow to identify the correct number of the Amended Chapter 13 Plan (First thru Sixth). If Amended Chapter 13 Plan is greater than Sixth, enhance the docket text by typing the correct number of Chapter 13 Plan in the text box.

Click **[Continue]**.

**STEP 13** The **FINAL TEXT** screen displays. **(See Figure 13)**

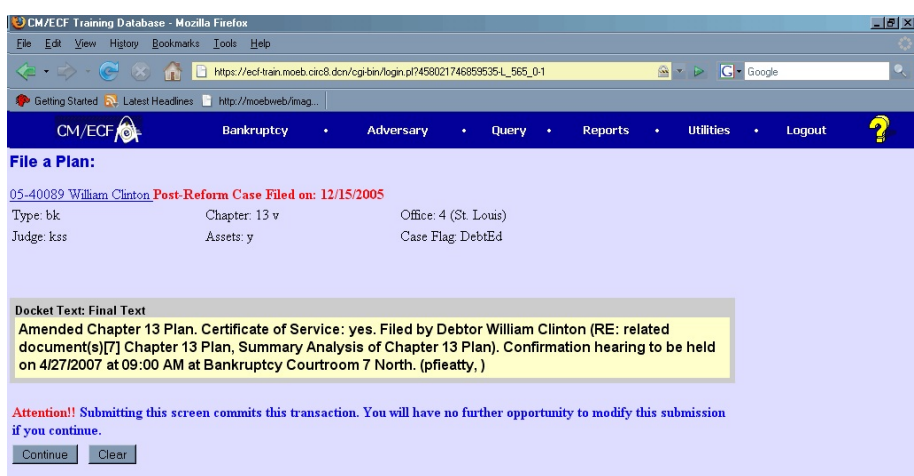

## **Figure 13**

Verify the final docket text.

**CAUTION!!** This is your last opportunity to change this event. Clicking **[Continue]** will submit this order to the database.

If the final docket text is incorrect, click on your browser's Back button to find the screen to be modified. To abort or restart the transaction, click the **Bankruptcy** hyperlink on the **CM/ECF Main Menu** bar.

If correct, click **[Continue].**

## **STEP 14** The **NOTICE OF ELECTRONIC FILING SCREEN** displays.

The Notice of Electronic Filing is the verification that the filing has Been sent electronically to the court's database.

To print a copy of this notice, click on the browser **[Print]** icon. You may also save the notice through the browser **File/Save** option.